# 大陸證書(CFCA)相關說明

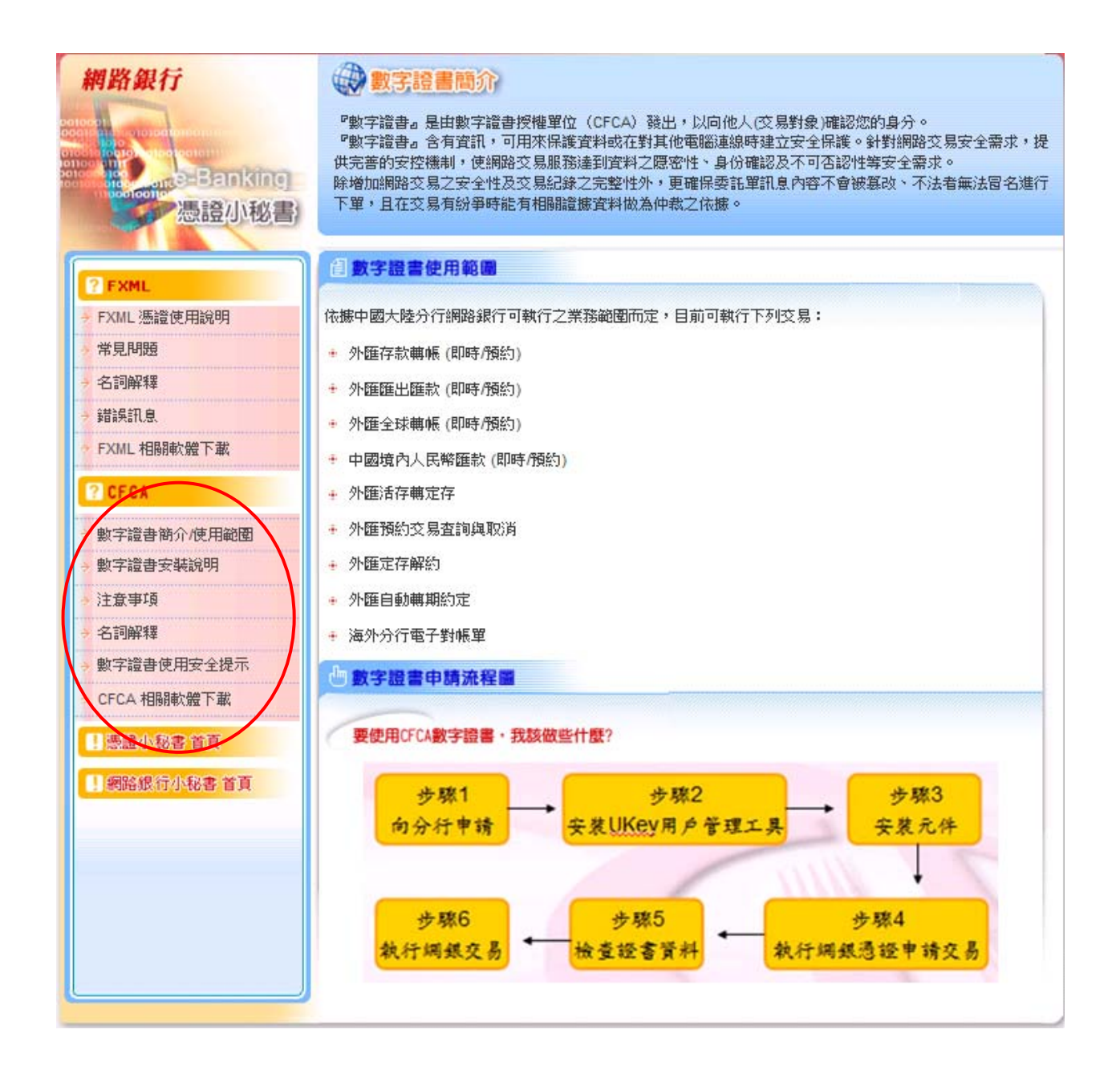

相關內容:

## (一)數字證書簡介/使用範圍

提供 數字證書簡介/數字證書使用範圍/數字證書申請流程圖 之說明頁面:

#### 1. 數字證書簡介

『數字證書』是由數字證書授權單位 (CFCA)發出,以向他人(交易對象)確認您的身分。 『數字證書』含有資訊,可用來保護資料或在對其他電腦連線時建立安全保護。針對網路交 易安全需求,提供完善的安控機制,使網路交易服務達到資料之隱密性、身份確認及不可否 認性等安全需求。

除增加網路交易之安全性及交易紀錄之完整性外,更確保委託單訊息內容不會被篡改、不法 者無法冒名進行下單,且在交易有紛爭時能有相關證據資料做為仲裁之依據。

#### 2. 數字證書使用範圍

依據中國大陸分行網路銀行可執行之業務範圍而定,目前可執行下列交易:

- (1) 外匯存款轉帳 (即時/預約)
- (2) 外匯匯出匯款 (即時/預約)
- (3) 外匯全球轉帳 (即時/預約)
- (4) 中國境內人民幣匯款 (即時/預約)
- (5) 外匯活存轉定存
- (6) 外匯預約交易查詢與取消
- (7) 外匯定存解約
- (8) 外匯自動轉期約定
- (9) 海外分行電子對帳單

#### 3. 數字證書申請流程圖

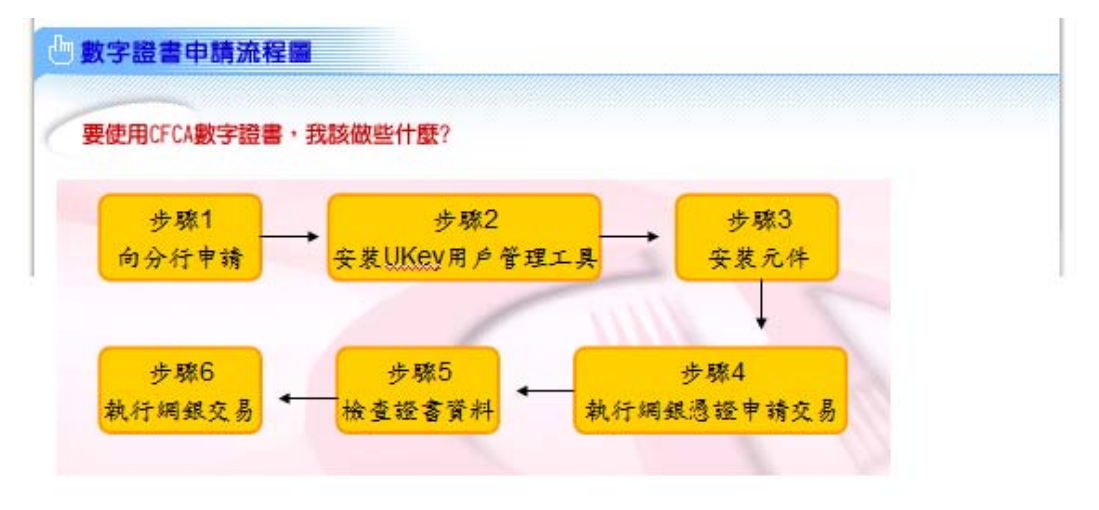

# (二)數字證書安裝說明 (也可至 CFCA 相關軟體下載網頁下載數字證書操作手冊.pdf)

#### 步驟 1: 向分行申請

- (1) 台灣客戶請洽華南銀行台灣各分行
- (2) 大陸地區客戶請洽華南銀行中國大陸地區分/支行

## 步驟 2:安裝 UKey 用戶管理工具

- (1) 插入 UKey
- (2) 點選 CD 光碟機: UKey Setup.exe 安裝

=======================================================================

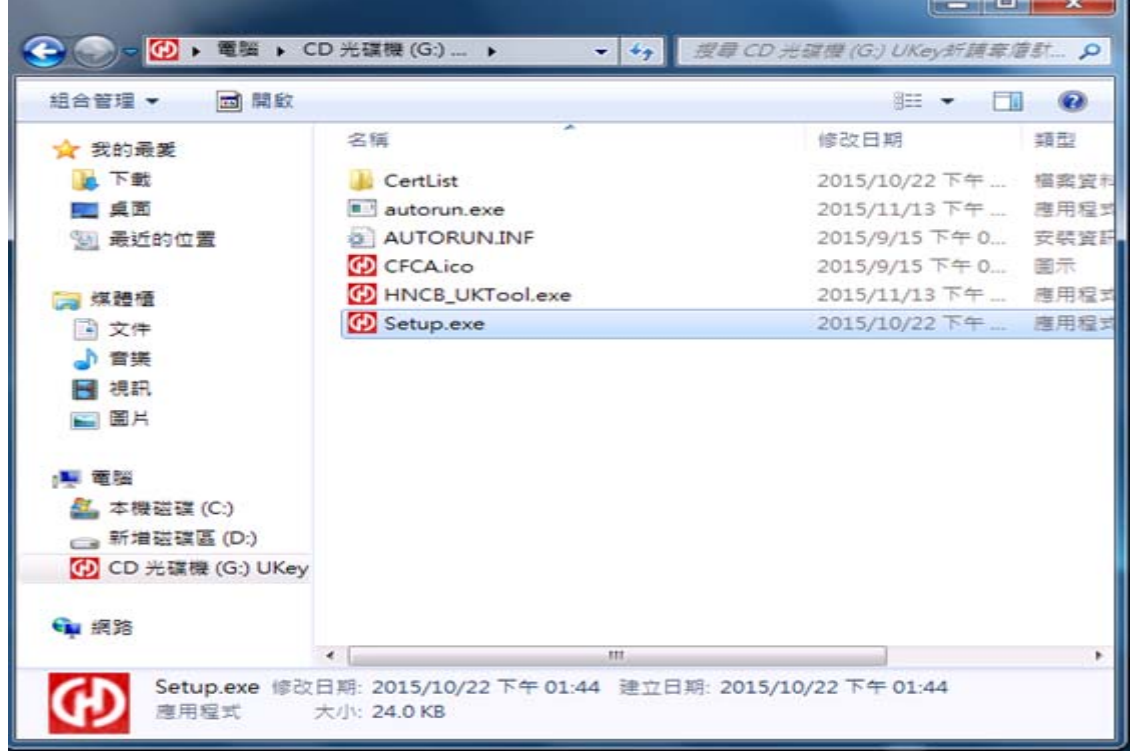

- (1) 安裝完畢於工作列會出現華銀圖式
- (2) 點取後會出現 UKey 用戶管理工具(顯示圖示: CFCA UKey 如下所示)

m.

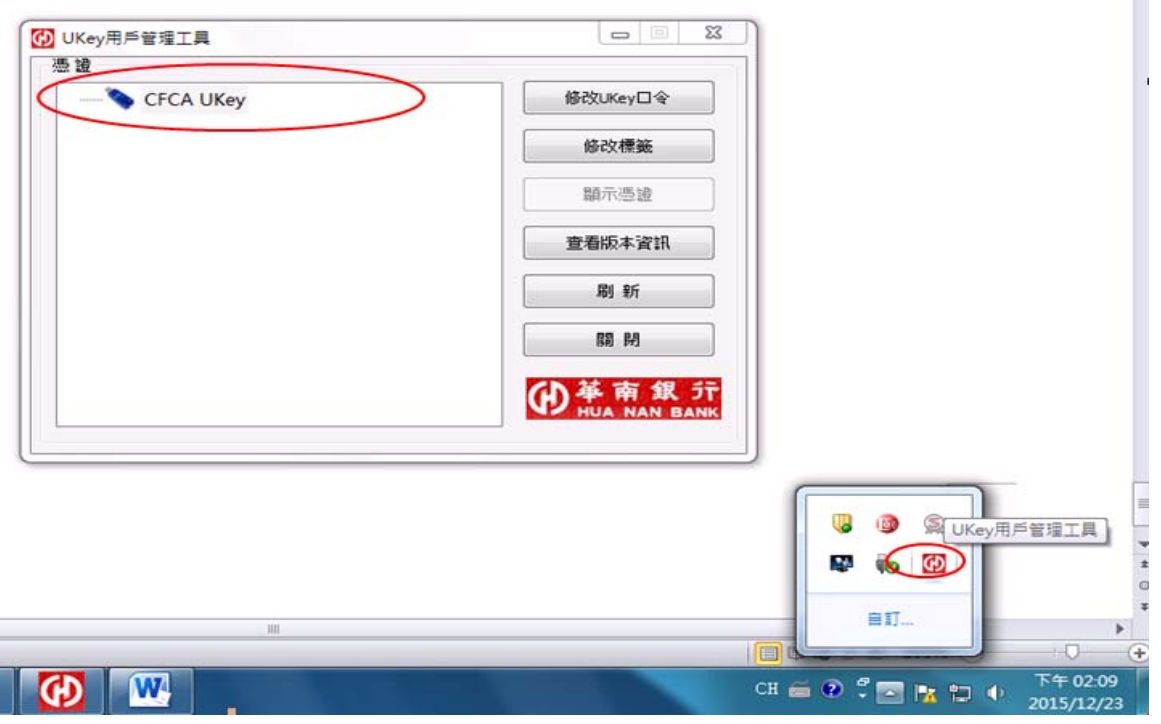

=======================================================================

#### 步驟 3:安裝元件 (IE 瀏覽器) 如果為非 IE 瀏覽器請跳至 步驟 3-1:安裝元件 (非 IE 瀏覽器)

- (1) 登入偵測網頁安裝
- (2) 如為個人戶安裝路徑: 網銀首頁→憑證小秘書→CFCA 相關軟體下載 →華南銀行網上銀行組件安裝測試

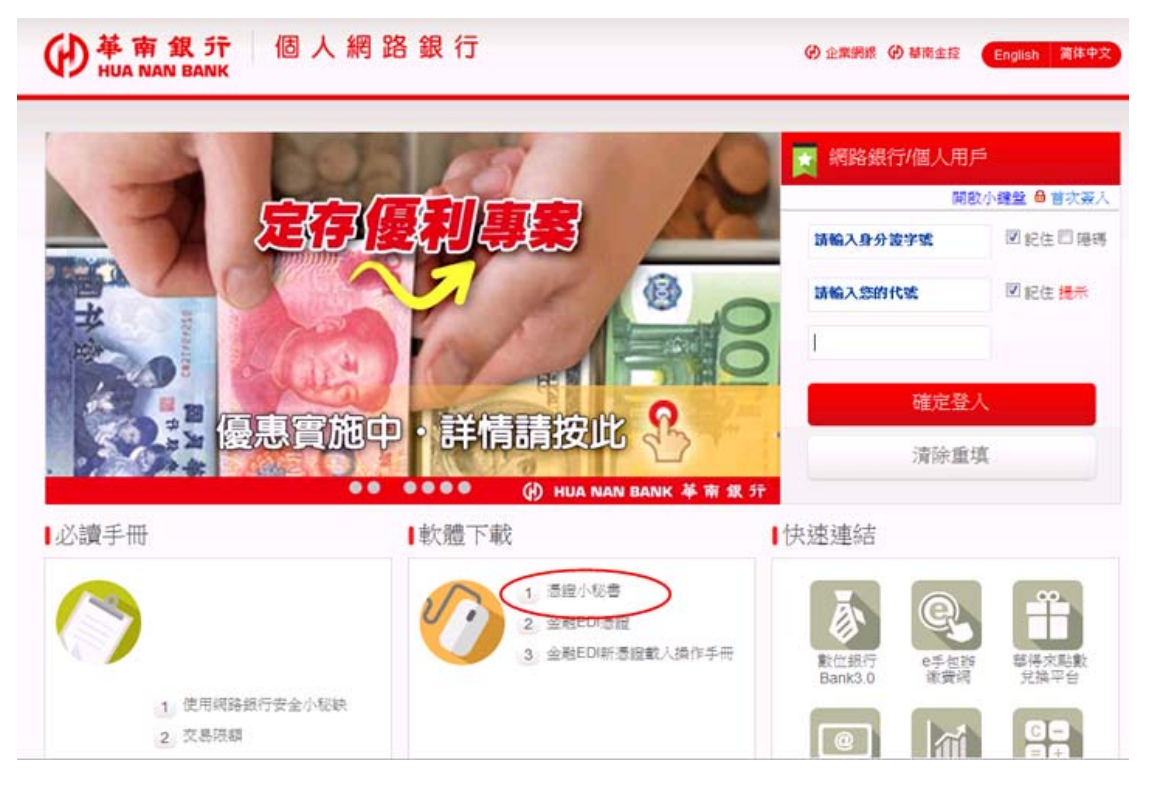

- (1) 登入偵測網頁安裝
- (2) 如為企業戶安裝路徑路徑: 網銀首頁→憑證小秘書→ 憑證 FXML→CFCA 相關軟體 下載→華南銀行網上銀行組件安裝測試

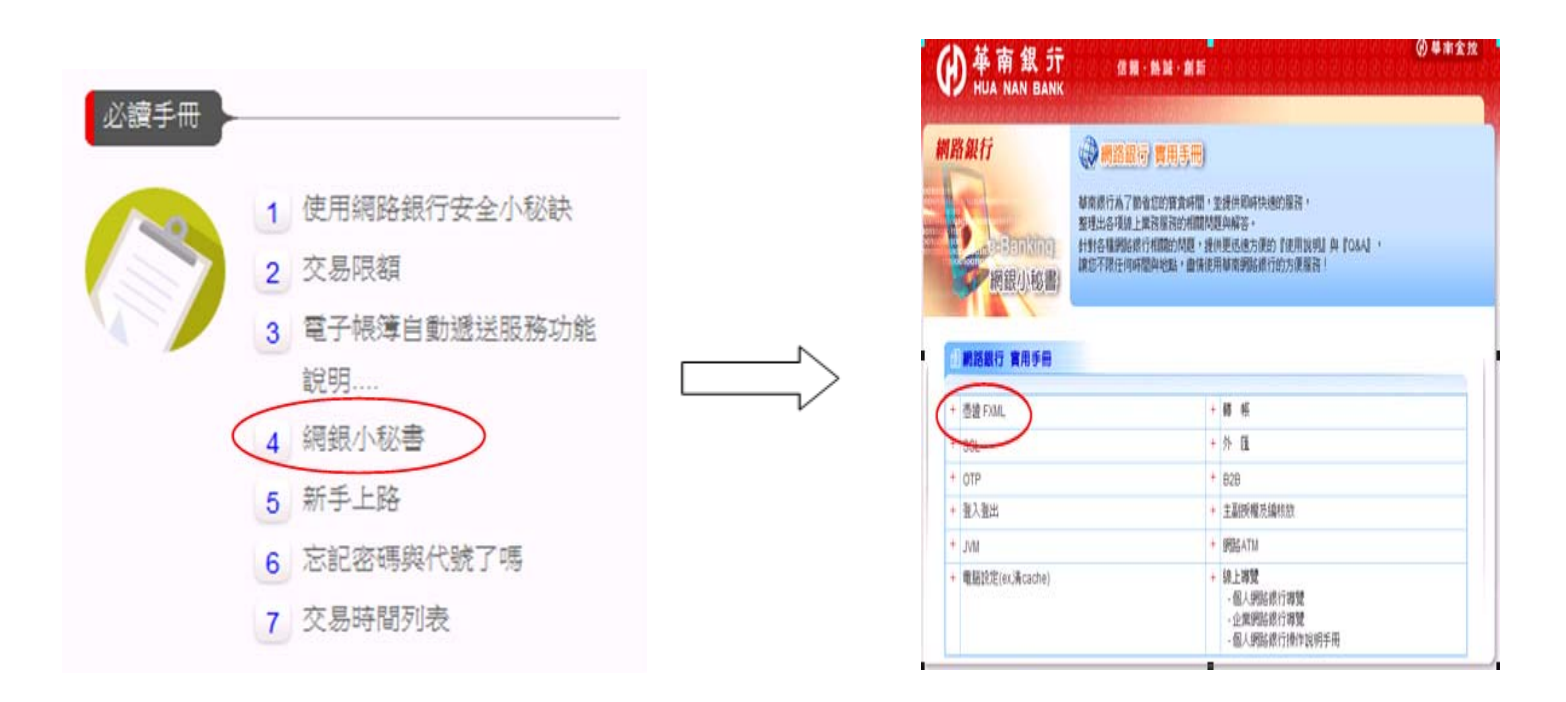

#### 點選"華南銀行網上銀行組件安裝測試"安裝元件

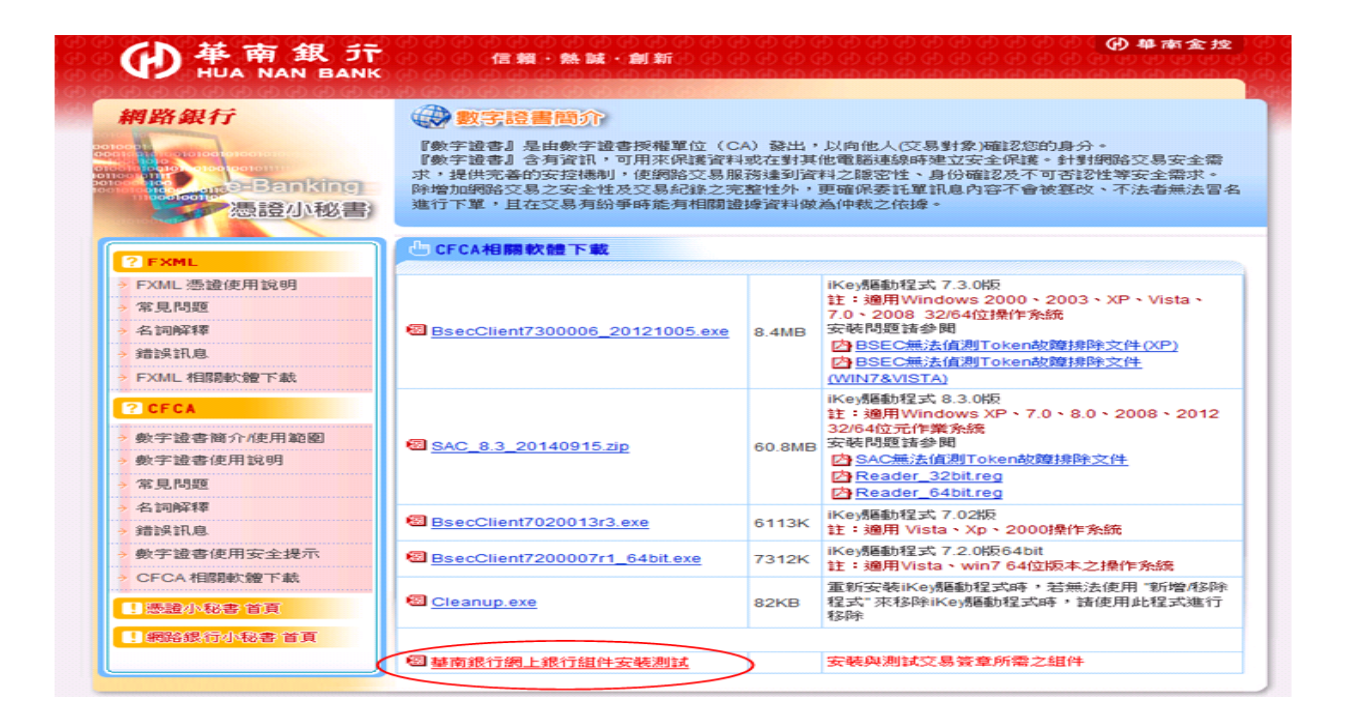

(1) 登入偵測網頁,該網頁會自動安裝

(2) 如果沒自動安裝請點選"變更 IE 設定,以符合系統設定"按鈕

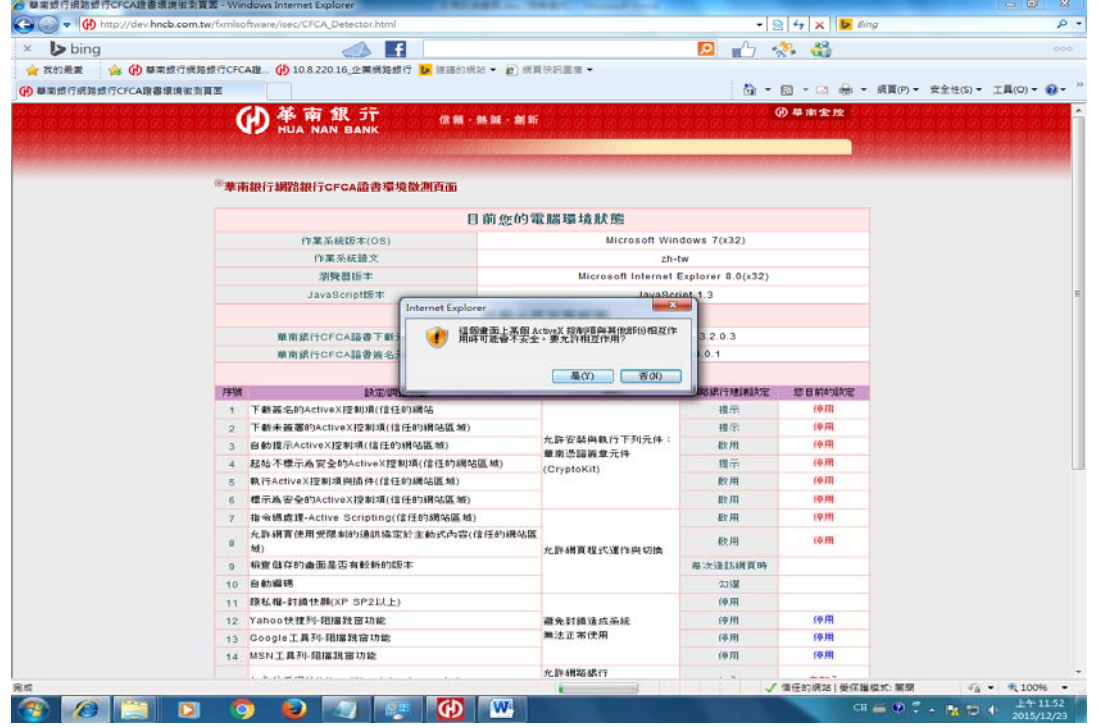

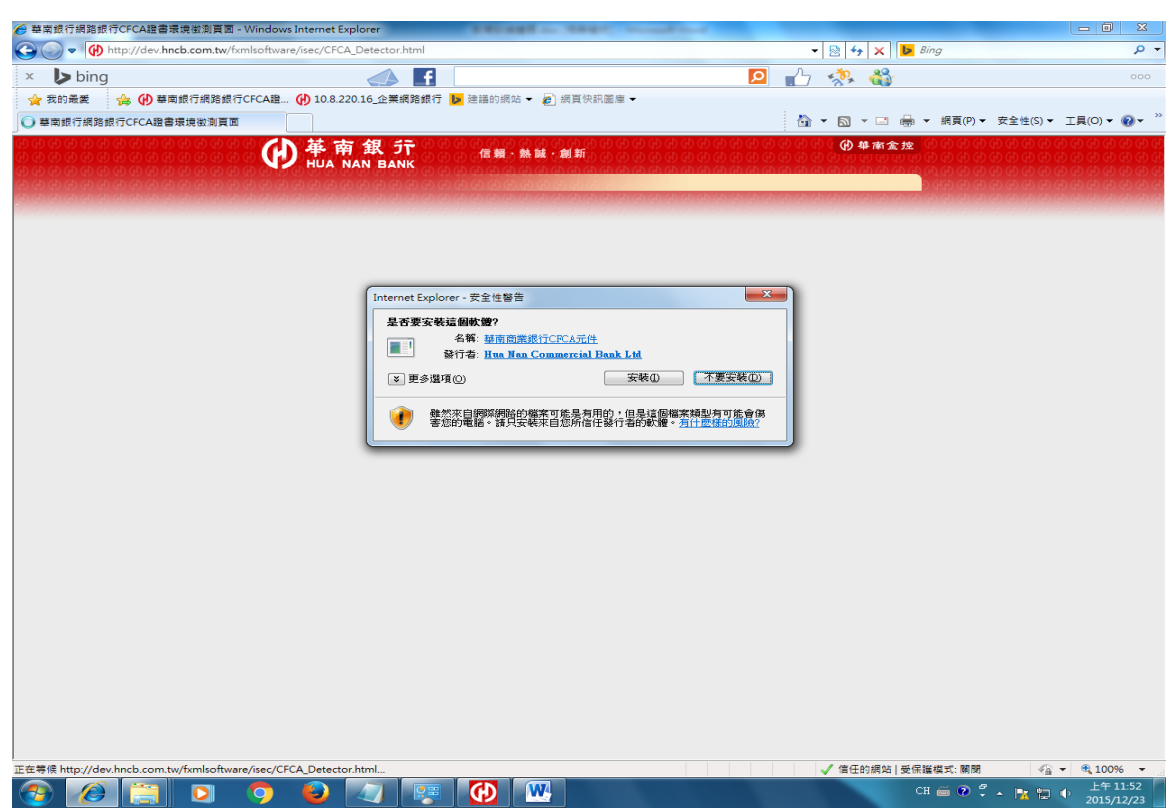

#### 安裝兩顆元件(憑證下載、交易簽章)

## 偵測網頁會出現元件版本,表示安裝成功

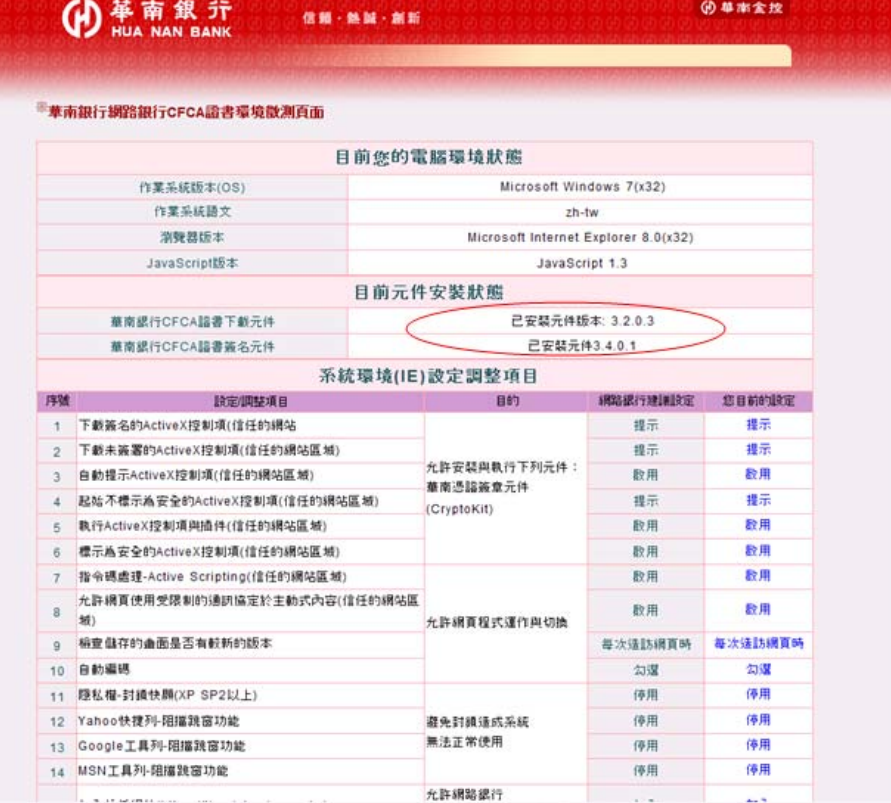

再次確認(可忽略此步驟)

(1) 瀏覽器附加元件出現兩顆元件

(2) 瀏覽器路徑:工具→管理附加元件→顯示:所有附加元件

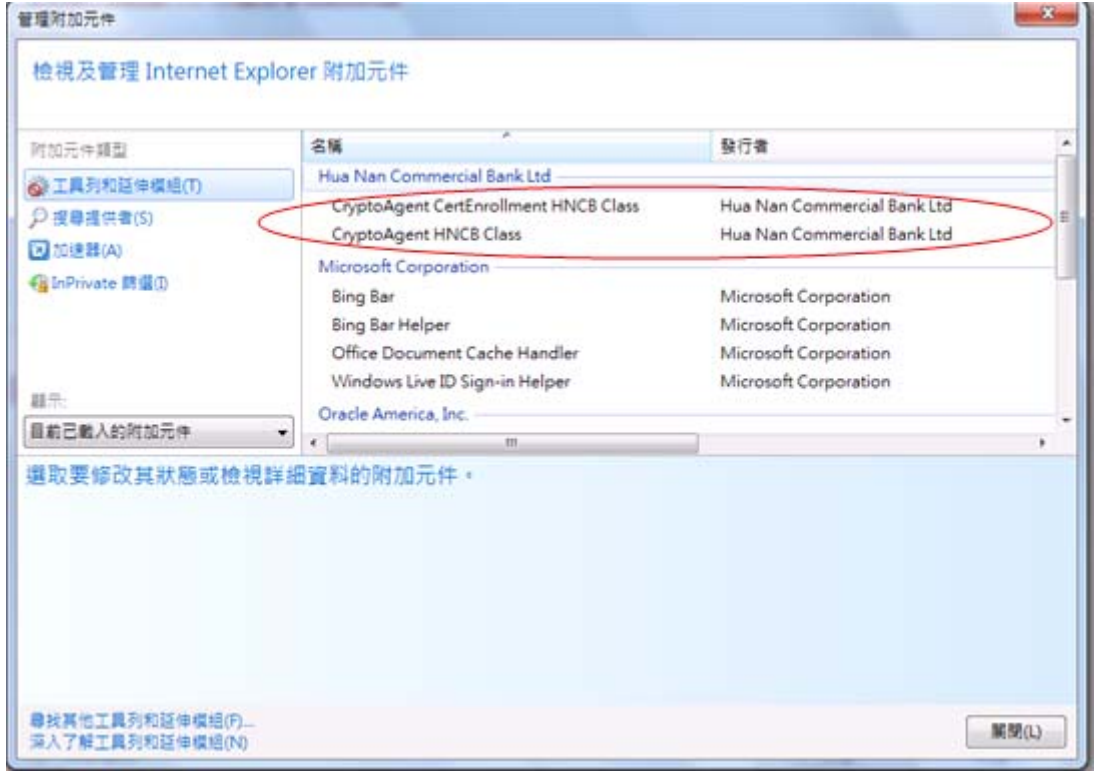

## 步驟 3-1:安裝元件 (非 IE 瀏覽器,以 Firefox 為例)

=======================================================================

登入偵測網頁安裝

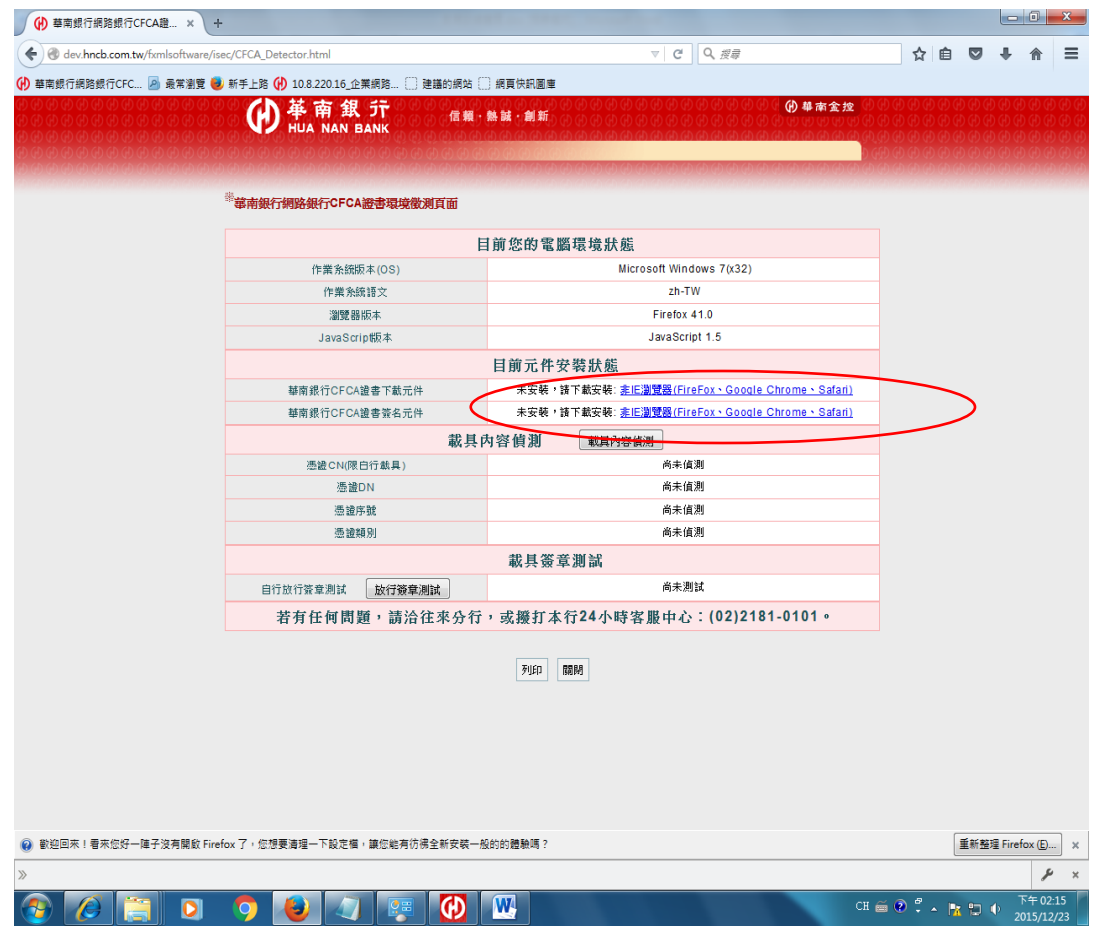

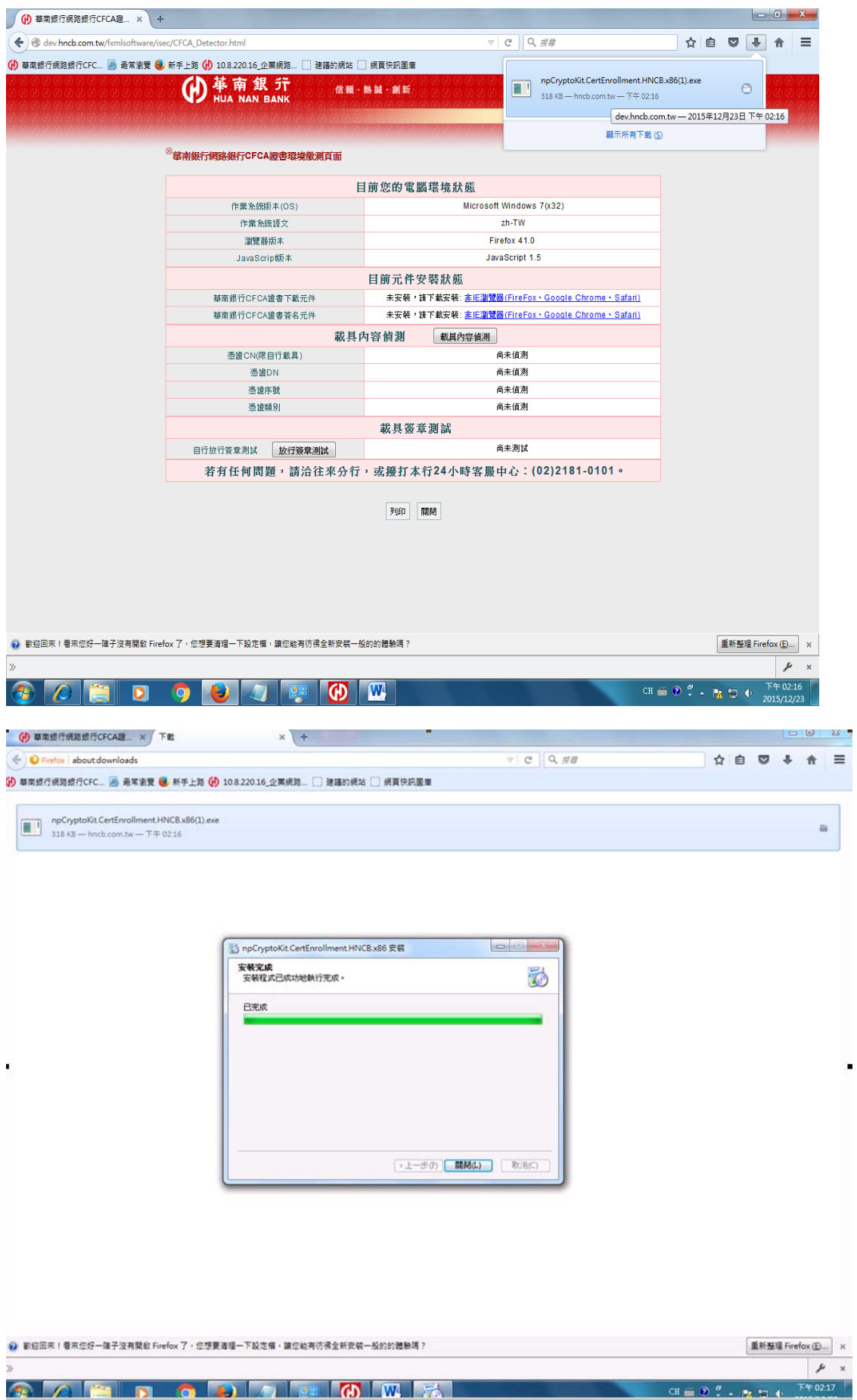

 $\blacksquare$ 

儲存並安裝, 共兩個執行檔

#### 安裝成功後, 新增移除軟體出現兩個軟體

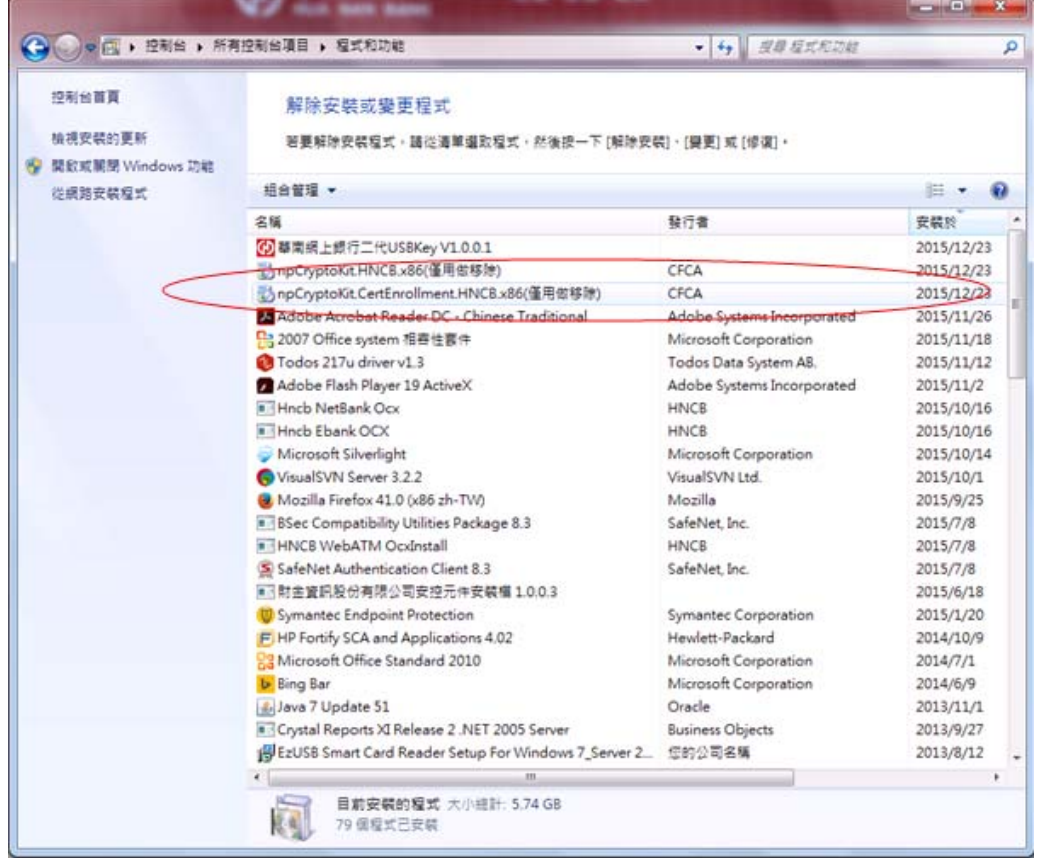

## 步驟 4:執行網銀憑證申請交易

登入網銀(個人用戶),點選密碼與憑證 →CFCA 數字證書→證書申請

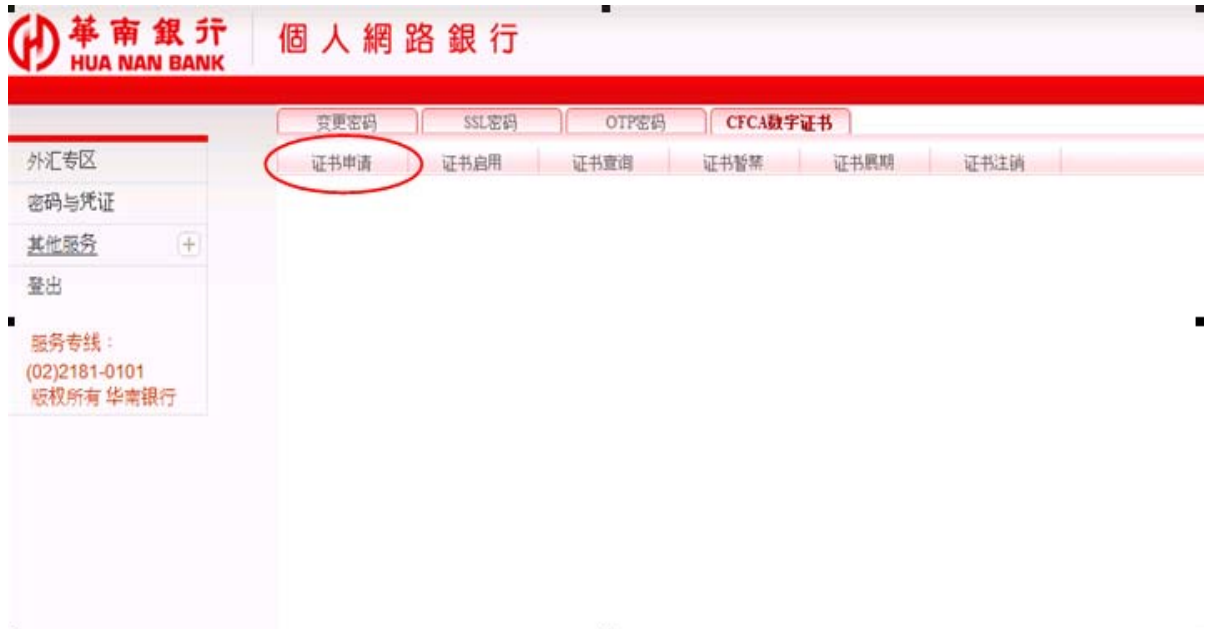

=======================================================================

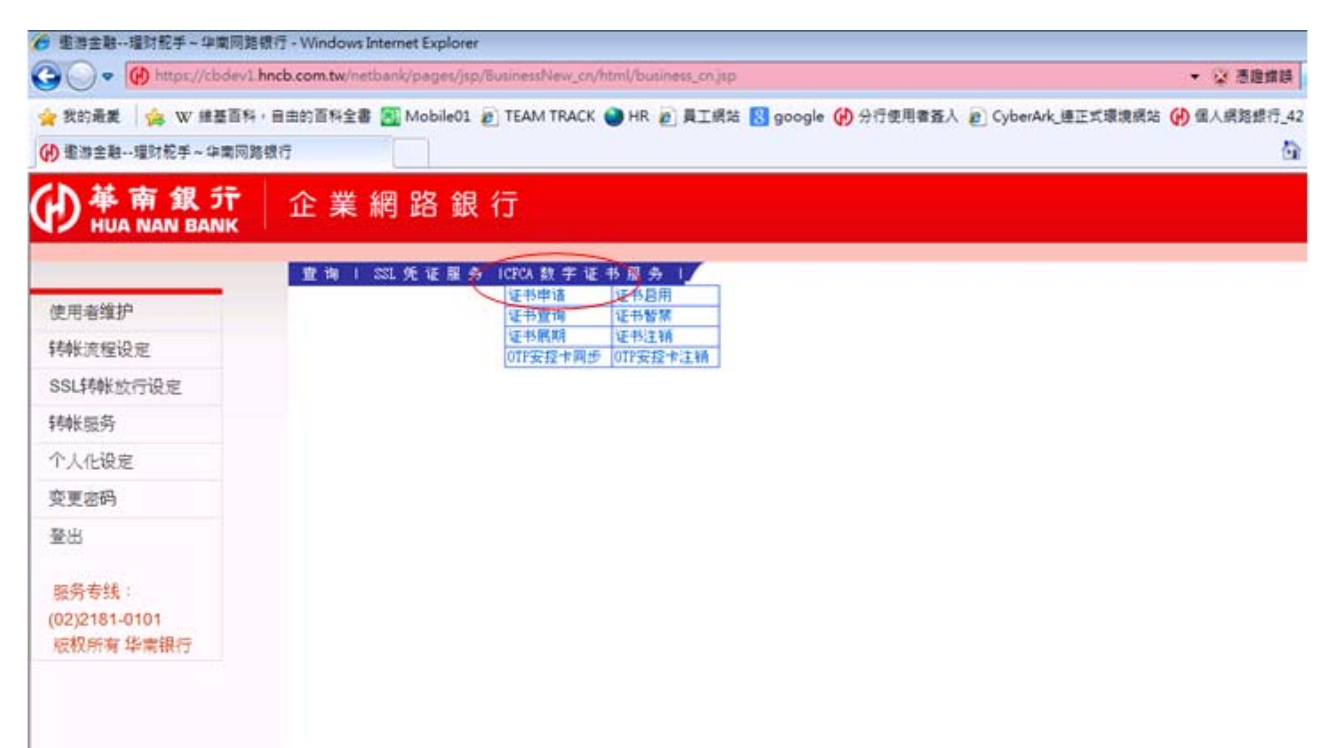

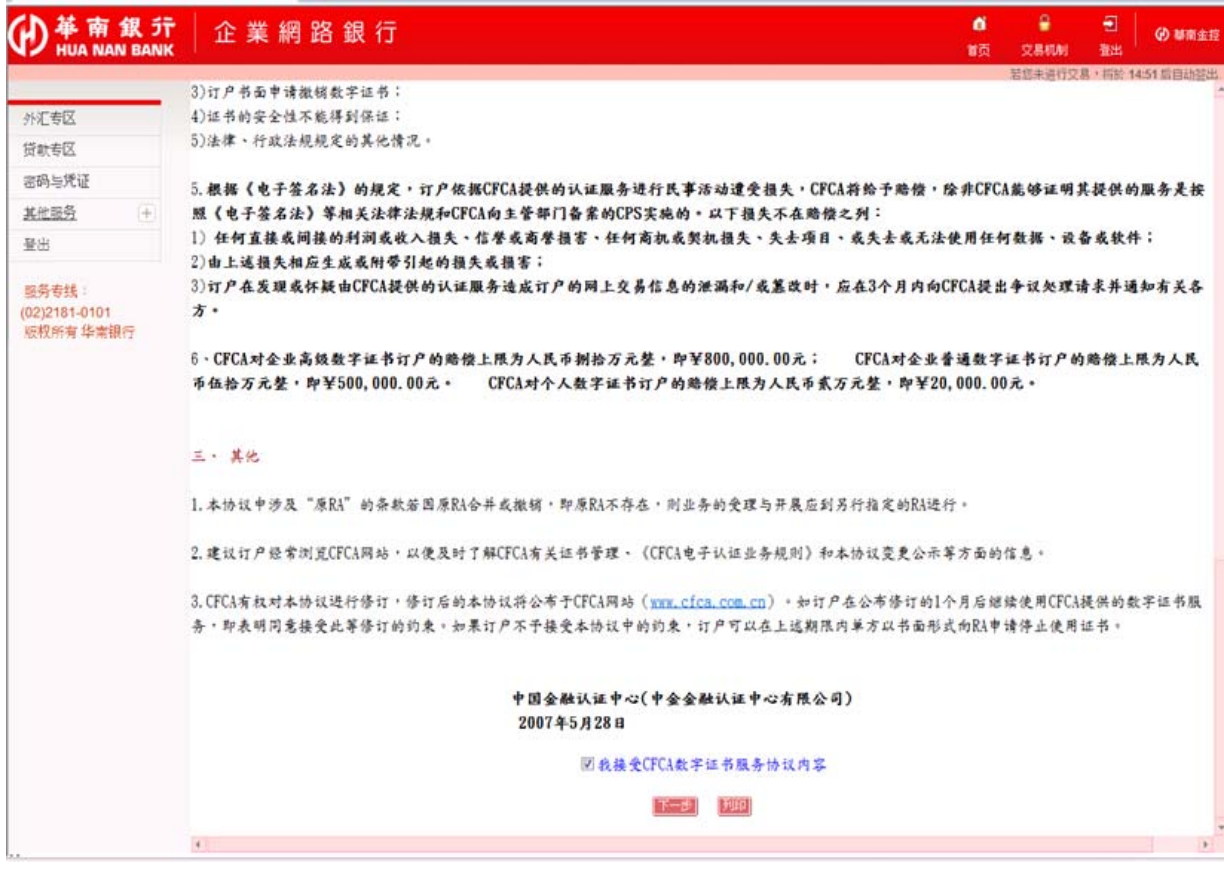

需要敲入 UKey 密碼, 並會接續做憑證啟用

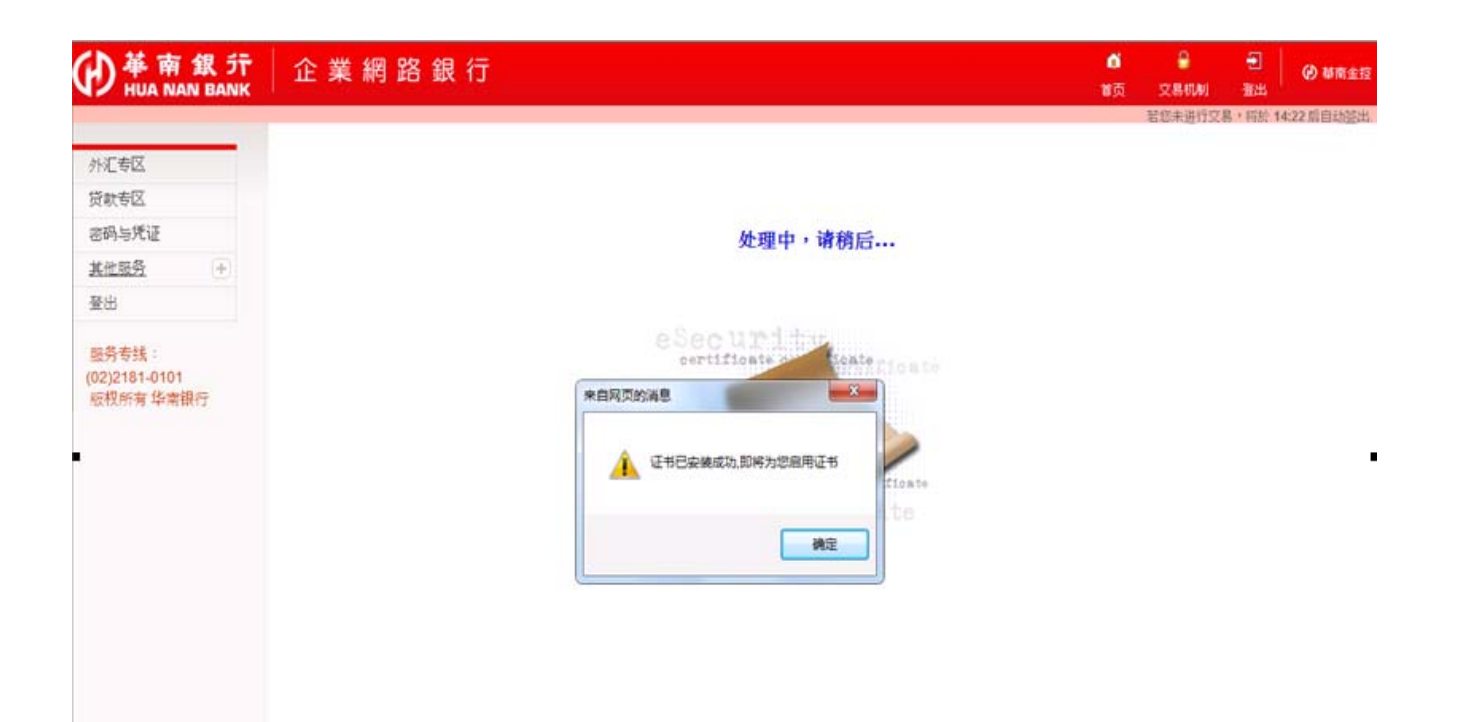

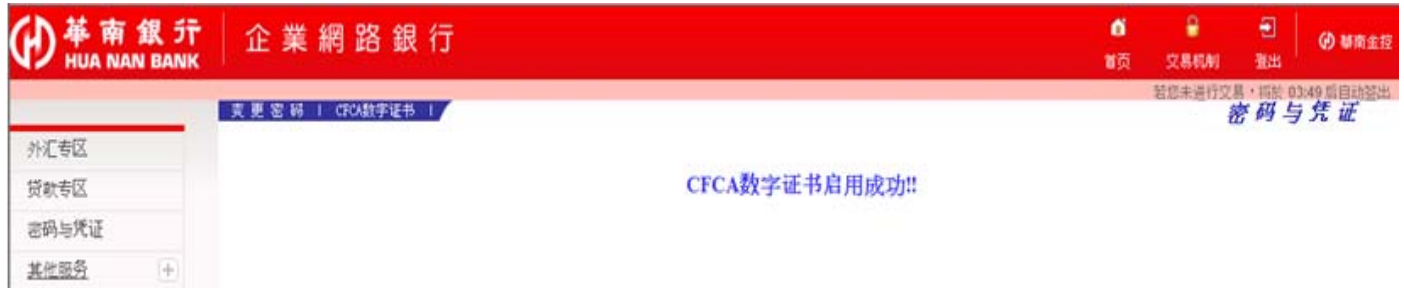

 $\blacksquare$ 

登出

服务专线: (02)2181-0101<br>板权所有 华南银行

#### 步驟 5:檢查證書資料

 執行憑證查詢, 證書狀態為"Cer\_normal"  $\begin{array}{cc|cc} \mathbf{6} & \mathbf{9} & \mathbf{9} & \mathbf{0} & \mathbf{0} \end{array} \begin{array}{c|cc} \mathbf{6} & \mathbf{8} & \mathbf{0} & \mathbf{0} \end{array}$ 革南銀行<br>HUA NAN BANK 企業網路銀行 第24連約28:500 1453后日時記出<br>*第 時 与 梵 证* **ま見忘せ | GOINFIER I** 外汇参区 贷款专区 **#证书查询** 2015/12/24 11:56:06 编辑/核室/放行 **通用名称(CN)** 发行器(CAType) 证书注册编行 证书服务名称 证书状态 密码与凭证 基準統行 地 9090000580-10 CFCA **FXML** 其他服务 G https://cbdev1.hncb.com.tw/?trx=com.lb.wibc.trxXCertIng\_CF&state=detail&certC... [ ... ] . [ ...] 壁出 服务参线: (02)2181-0101 版权所有 华南银行 **主管制模页** 2015/12/24 11:56:08 **客户** 909C00058010  $\text{DN}\quad \frac{\text{cm=041@7726818602@909C00058010@0000100,\text{cm}=Eatmpeien\text{m},\text{cm}=HNCB,\text{cm}=CFCA}}{\text{TEST CA},\text{cm}=0}$ **相声 909C000580** 長期 2015-12-10 16:13:00 残<br>Bij 2016-01-10 16:13:00 请<br>序数 2004486361 **He cert** normal  $\left| \cdot \right|$  $\overline{\phantom{a}}$ 

點選 UKey 用戶管理工具, 確認證書是否下載至 UKey

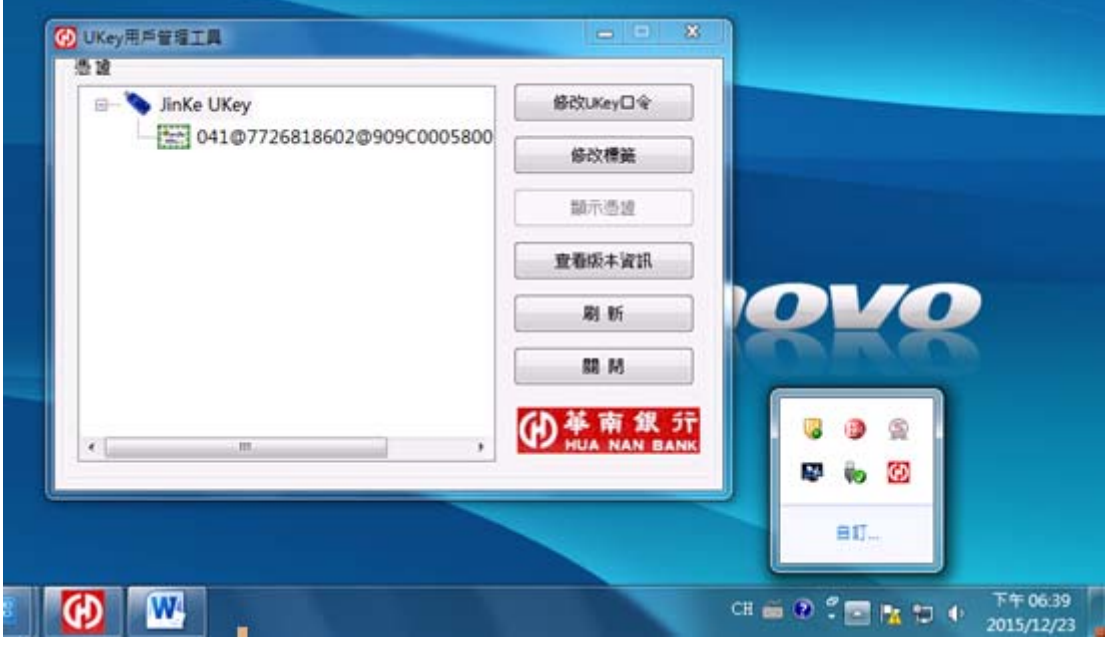

=======================================================================

## 步驟 6:執行網銀交易

- (1) 以多人模式(編核放)企業戶使用 CFCA 數字證書放行為例
- (2) 點選編輯/核定/放行→外匯→主管放行

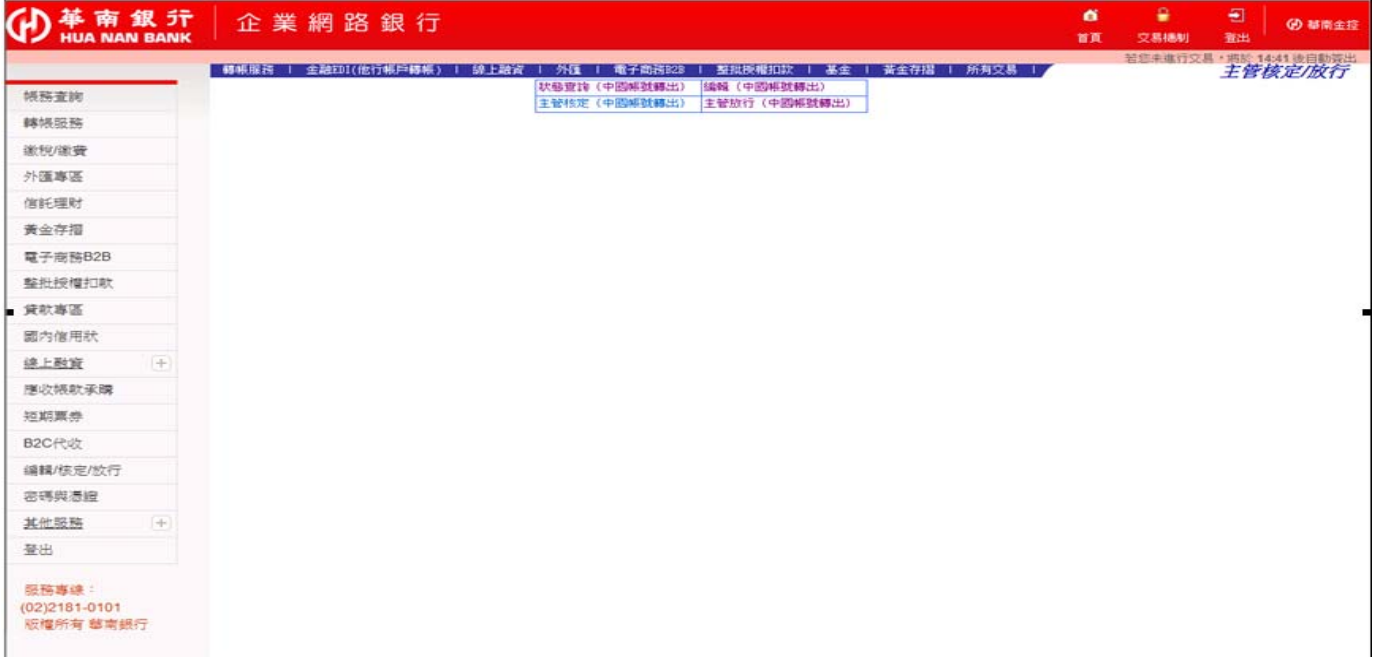

## 點選放行交易(插入 UKey!!!), 並輸入密碼

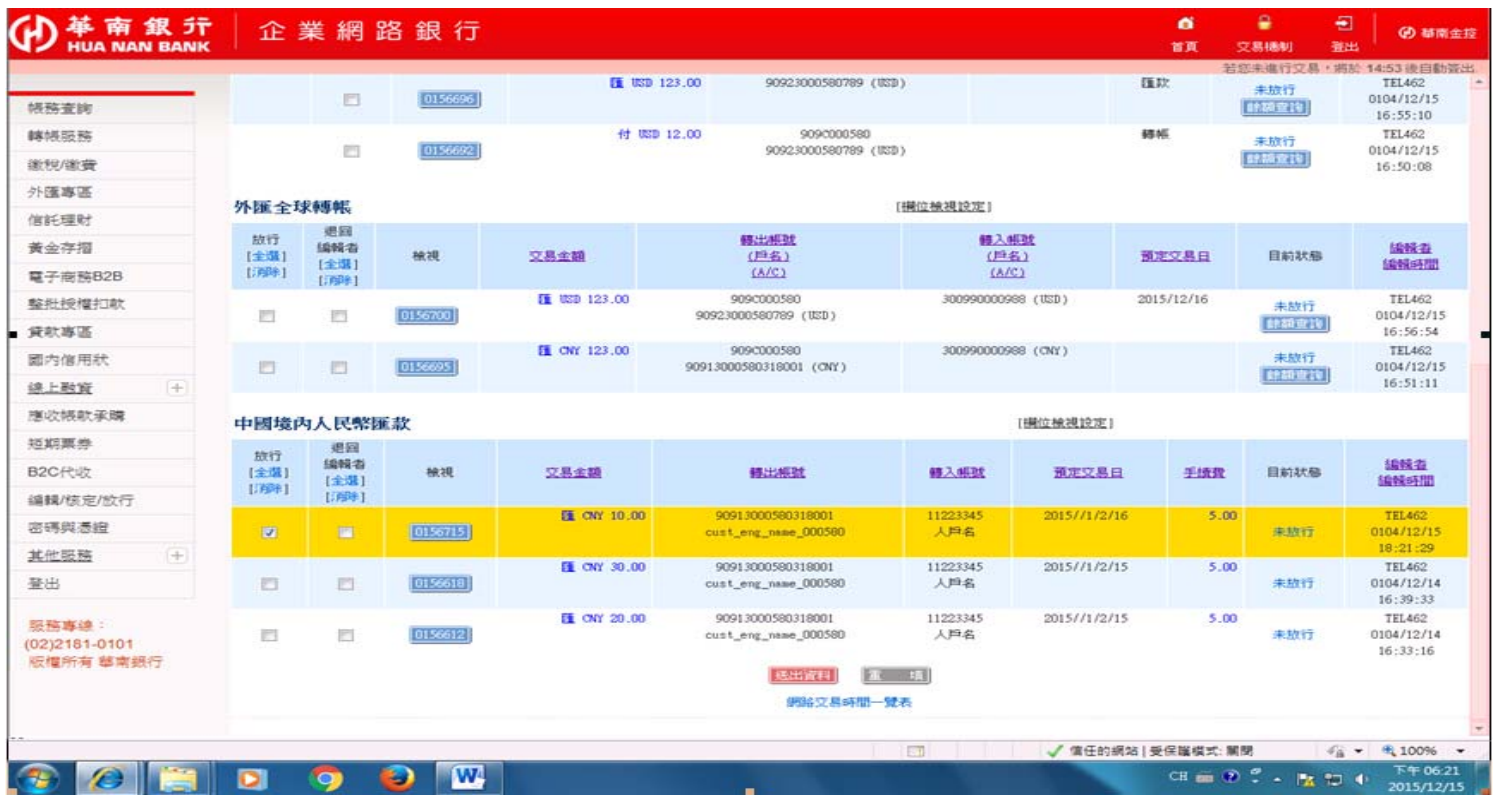

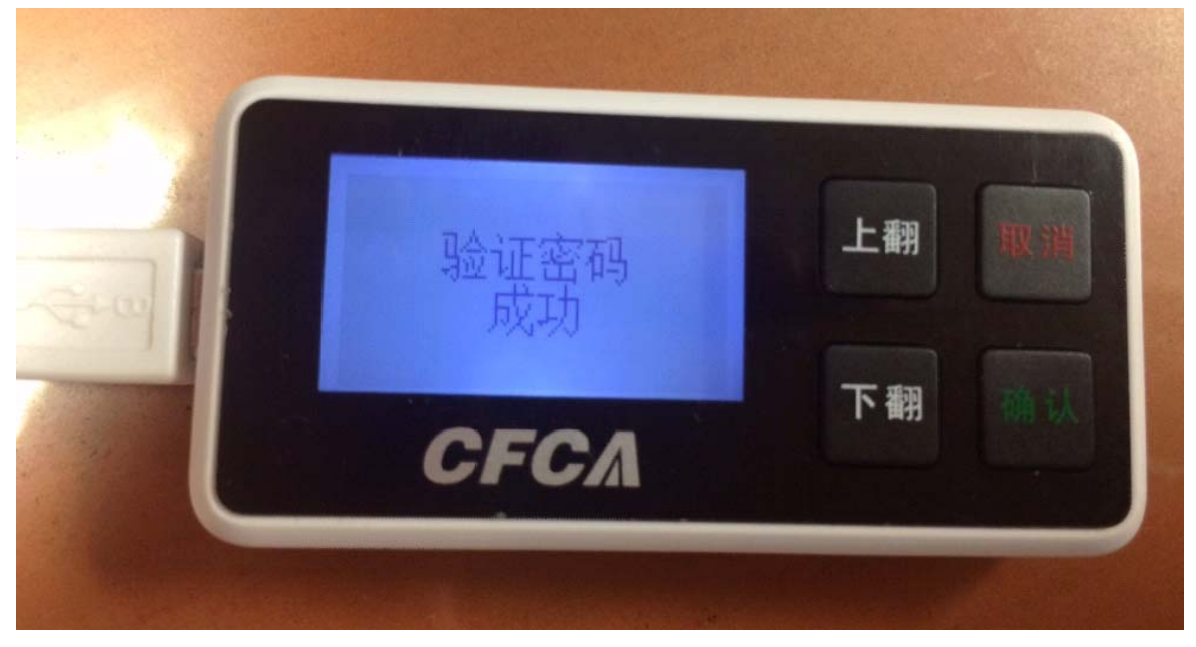

網頁出現交易訊息

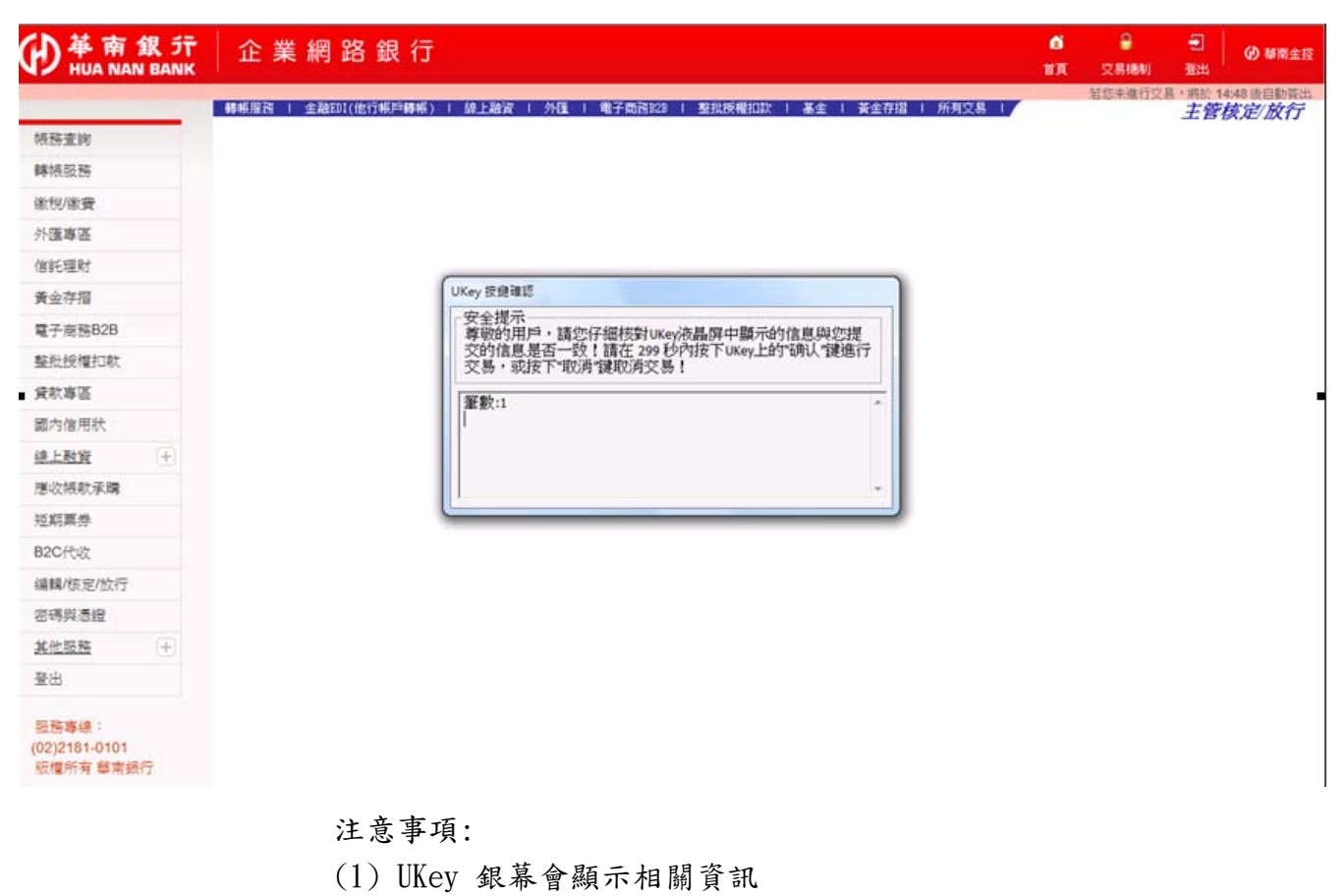

- (2) 多人模式會顯示放行幾筆(下圖為例)
- (3) 單人模式會顯示帳號金額等相關交易資訊
- (4) 多人模式請去編核放狀態查詢確認交易是否成功

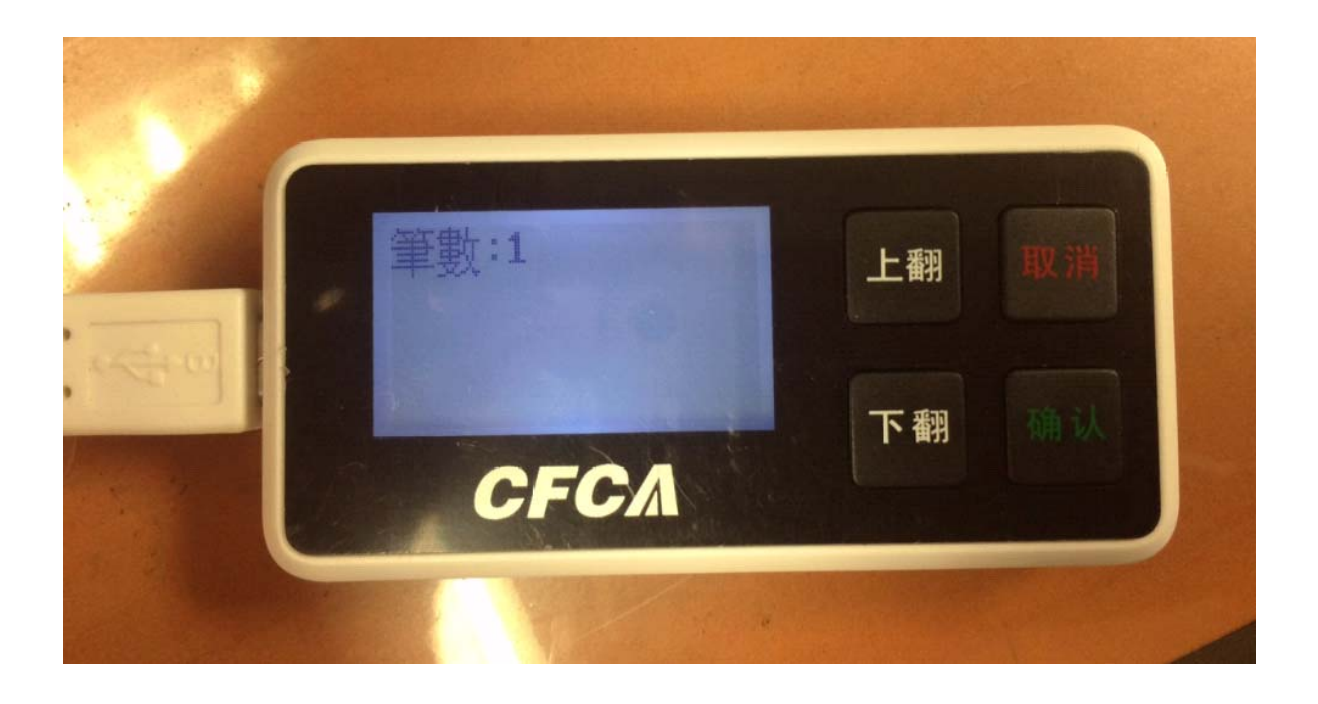

## (三) 注意事項

1. 網上銀行中,「CFCA 數字證書」有什麼功能?

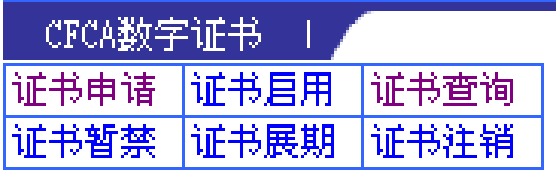

(1) 證書申請

臨櫃辦理 CFCA 證書後, 14 天內執行此交易, 即可完成證書申請作業。

- (2) 證書展期 證書到期前 30 日內,執行此交易,即可完成證書展期作業。
- (3) 證書註銷 欲註銷證書時,執行此交易,即可完成證書註銷作業。
- (4) 證書啟用

證書申請及展期交易出現啟用失敗時,執行此交易,即可完成證書啟用作業。

- (5) 證書查詢 欲查詢證書之通用名稱(CN)、發行者(CAType)、證書註冊銀行、證書服務名稱、證書狀態 及效期等資訊,須執行此交易。
- (6) 證書暫禁 欲暫禁(暫時不使用)證書時,執行此交易,即可完成證書暫禁作業。(解禁作業需臨櫃辦 理)

#### 2. 網上銀行安全交易使用 CFCA 數字證書機制,該如何設定?

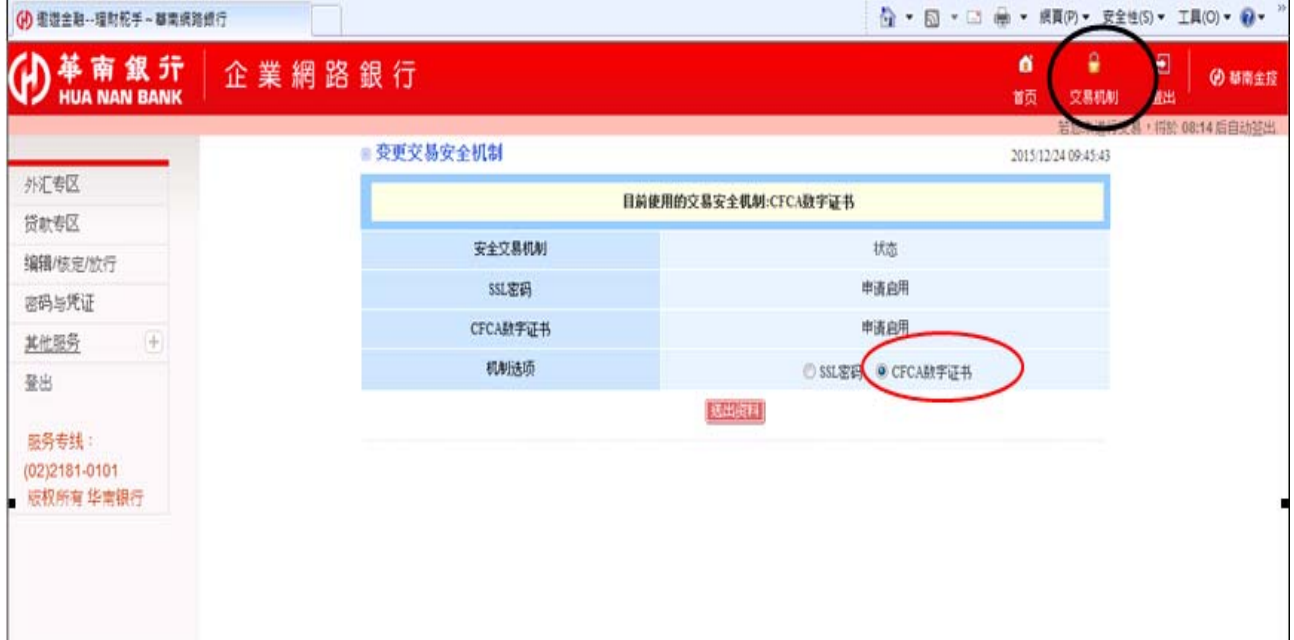

#### 3. 忘記 CFCA 證書密碼, 該怎麼辦?

請將 UKev 送回分行洗卡並做註銷重新申請交易,客戶需要至網銀做憑證申請。

#### 4.數字證書到期會通知嗎?

 數字證書到期前一個月系統會先利用您在網上銀行中所設定的 Email 來寄發通知信函,所以請 您務必要在「個人化設定」中,設定 Email 資料,否則將不會主動通知。

#### 5. 如果 UKev 丢失或發生故障,無法繼續使用時如何處理?

 如果您的 UKey 丟失或者發生故障時請攜帶有效的身份證件到往來分行辦理數字證書補發,(註 銷後重新申請) ,客戶需要至網銀做證書申請。

#### (四) 名詞解釋

1. CFCA

 中金金融認證中心有限公司(即中國金融認證中心,China Finance Certification Authority 縮寫 CFCA)是經中國大陸有關管理機關審批設立的電子認證服務機構,作為金融行業權威的 第三方安全認證機構,通過數字證書註冊機構(RA)向網上銀行用戶發放數字證書,為網上 銀行用戶的網上銀行交易提供信息安全保障。

2. UKey

 UKey 係一種輕巧的驗證及數位身分管理的硬件,儲存數字證書及金鑰相關元件,它包括有一 個整合的 USB 連接埠,因此並不需要獨立的讀卡機裝置。

#### 3. UKey 用戶管理工具

UKey 驅動程式可察看數字證書相關資訊,及修改 UKey 密碼(口令),使用 CFCA 數字證書必須 要安裝的工具。

## (五) 数字证书使用安全提示

数字证书使用安全提示

- 1. 申请数字证书时要仔细阅读中国金融认证中心(CFCA)提供的数字证书服务协议,明确自己的权利 义务;
- 2. 在申请数字证书时应提供真实、完整、准确的身份信息和其他相关信息,并在这些信息变更时及 时到申请网点办理变更手续;
- 3. 获得数字证书时,应当使用 USB Key (即 UKey)来存储数字证书;使用完 UKey 后应立即将其从 电脑上拔出,不要将 UKey 长时间留在电脑上;
- 4. 设置密码时,避免设置与个人资料相关的简单密码,如身份证号码、出生日期、电话号码等,应 定期更改密码;
- 5. 务必妥善保管数字证书使用密码及存储数字证书的 UKey 设备,防止机密信息泄漏或被他人窃取; 如果数字证书遗失,或者发现相关的密码泄漏,务必及时到申请网点办理挂失手续并按照规定重 新办理证书和/或设置密码;
- 6. 避免在公共场所或他人计算机上使用数字证书;
- 7. 在使用数字证书的电脑上,防止他人的非法访问和恶意攻击;切勿在使用数字证书的电脑上随意 登陆不明网站,下载、安装不明软件或运行不明程序。
- 8. 请定期访问中国金融认证中心(CFCA)网站(http://www.cfca.com.cn),下载并阅读最新的《CFCA 电子认证业务规则》、《CFCA 数字证书服务协议》等相关文件。

# (六) 相關軟體下載

相關軟體下載在網銀的憑證小秘書, 網銀小秘書路徑前已敘述

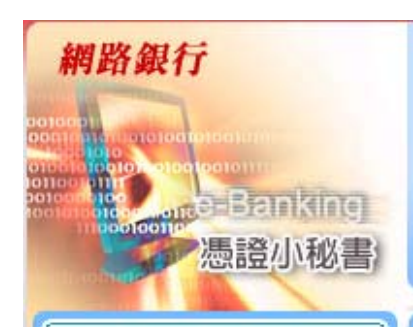

FXML 憑證使用說明

FXML 相關軟體下載

數字證書安裝說明

数字證書使用安全提示 CFCA 相關軟體下載

■憑證小秘書首頁

**PEXML** 

常見問題 名詞解釋 錯誤訊息

**PCFCA** 

注意事項 名詞解釋

# ●數字證書簡介

『數字證書』是由數字證書授權單位(CFCA)發出,以向他人(交易對象)確認您的身分。 『數字證書』含有資訊,可用來保護資料或在對其他電腦連線時建立安全保護。針對網路交易安全需 求,提供完善的安控機制,使網路交易服務達到資料之隱密性、身份確認及不可否認性等安全需求。 除增加網路交易之安全性及交易紀錄之完整性外,更確保委託單訊息內容不會被篡改、不法者無法冒名 進行下單,且在交易有紛爭時能有相關證據資料做為仲裁之依據。

## **上CFCA相關軟體下載**

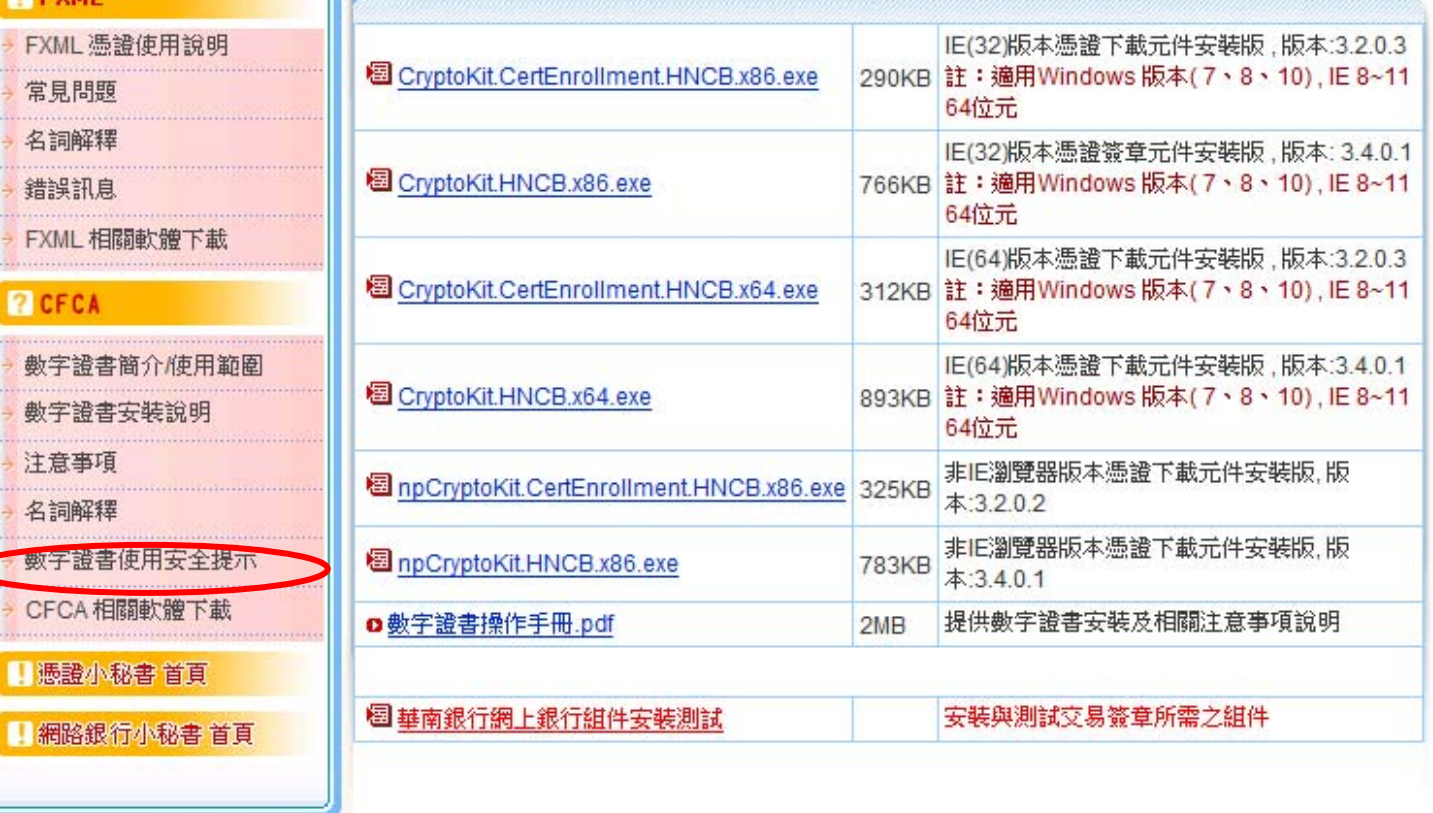